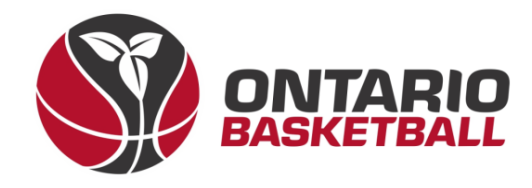

# **OBL RAMP Front-End Registration Manual**

# **Section 1: Creating and Activating Your Account**

**Ontario Basketball Association – Ontario Basketball League**

**2023-2024**

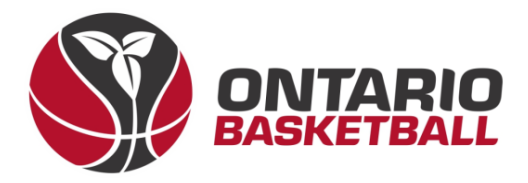

# **I. Create an Account – Club Front-End**

 $\rightarrow$  After receiving the link to your club back-end registration site, login using the details provided to you by RAMP. Once logged in – on the home page you will see a link to your front end. Please follow that link. (Note: Instead of Ontario Basketball Programs - it should say your club name.)

### **Public Access**

**Front End Registration Link** 

http://OntarioBasketballPrograms.rampregistrations.com

#### OntarioBasketballPrograms.rampregistrations.com

There's now a public page that lists all your available player registration packages that users can see without having to be logged in! The URL is this one below, you can link to it, or post it anywhere.

This also enables the full participant available packages list when a user logs into your registration system. You can optionally disable it by unchecking the checkbox below.

**OEnable Public Participant Package List** 

 $\blacktriangle$ 

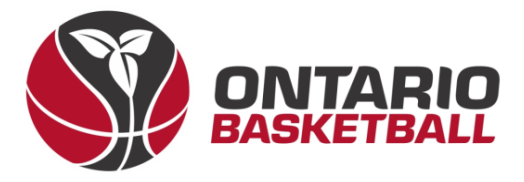

- $\rightarrow$  Before registering your team, one person from your club must create an account using your own club front-end registration link. (Note: Instead of Ontario Basketball Programs – it should say your club name.a)
- → Begin by selecting *Don't have an account? Create one Here.*

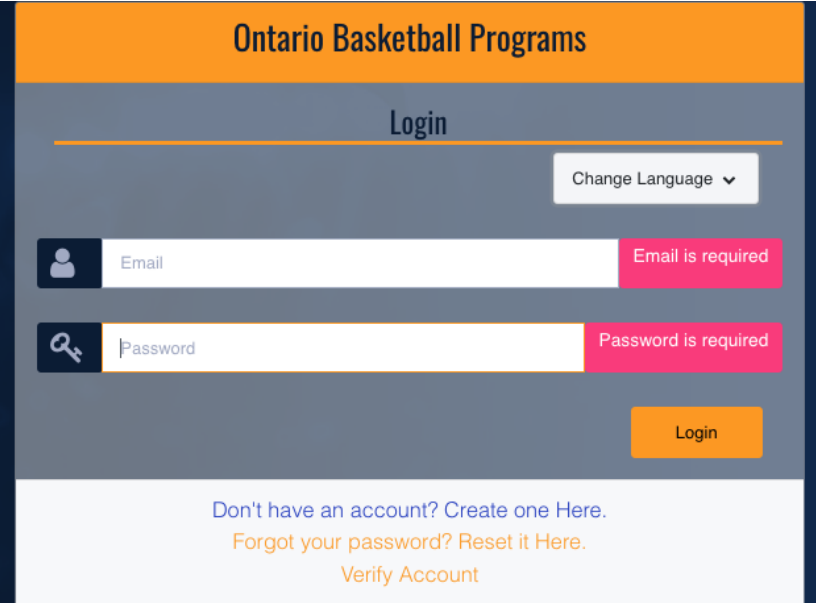

 $\rightarrow$  After entering your information and creating your account – login. Most of the time – you will be asked to verify your email on the following page, so re-enter your password as well as the 6 digit code in your email.

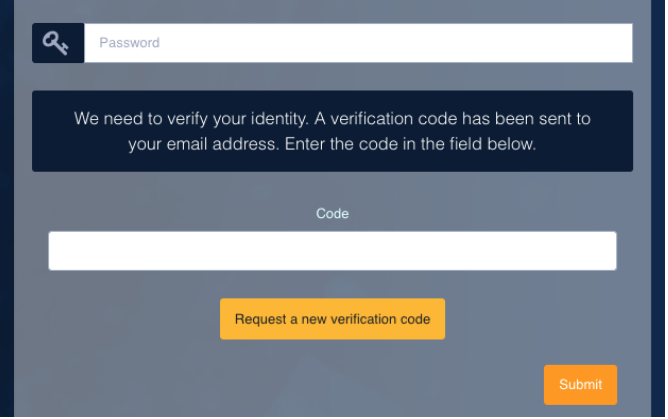

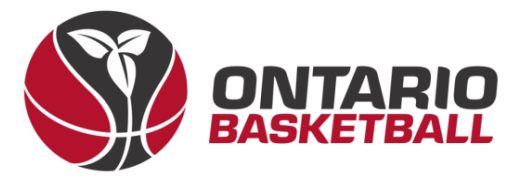

- $\rightarrow$  Once you've logged in, you will arrive at the home page. Please select *Coach/Staff Registration* **or** *Executive/Volunteer Registration*.
- $\rightarrow$  Choose the "2023-2024 season", and "Add an Account Member" along with all their details. (Note: Mandatory fields are marked in red.)

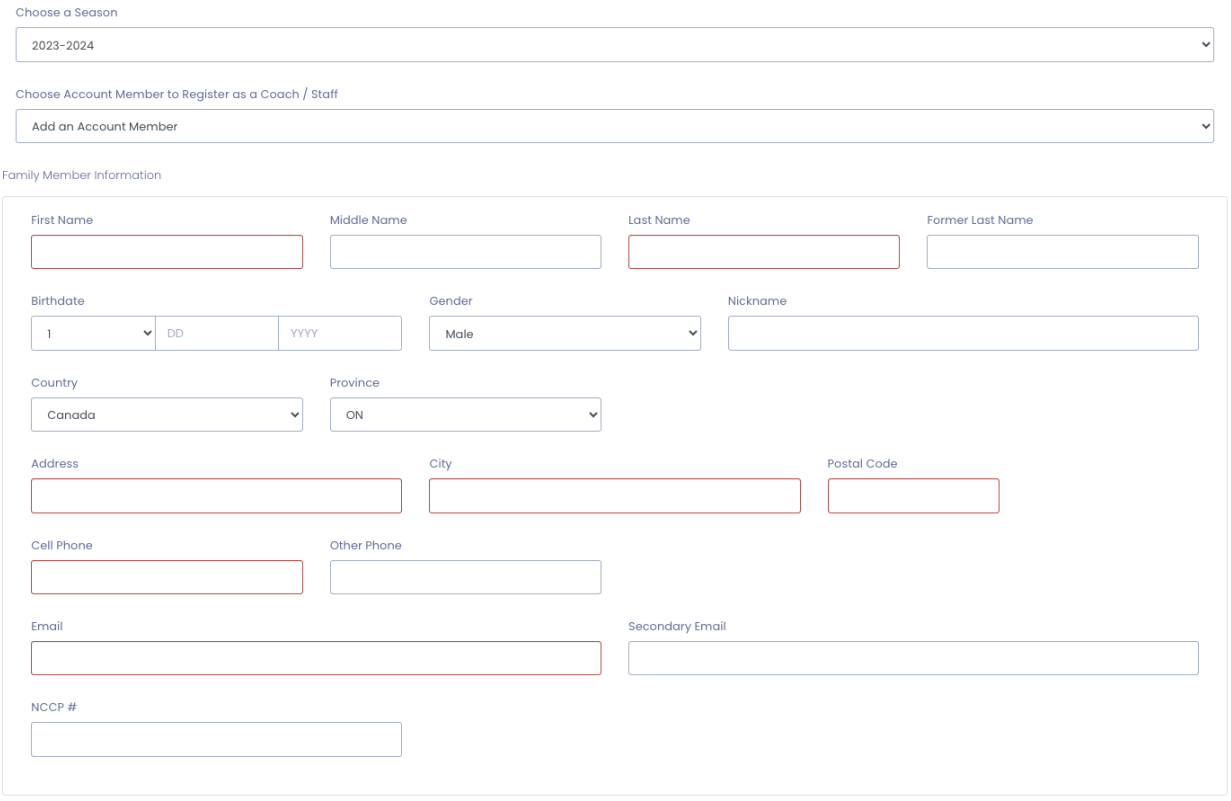

## $\rightarrow$  Next, choose a division and role.

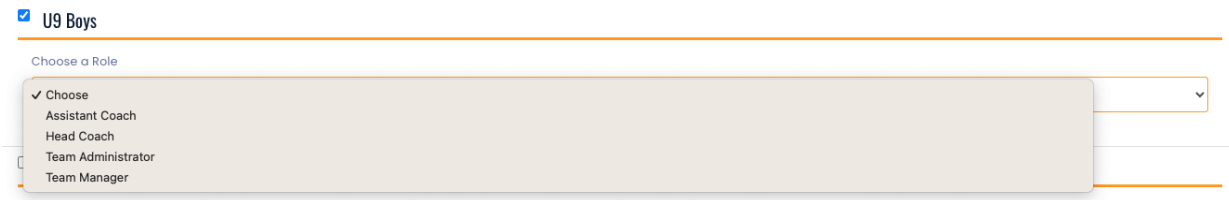

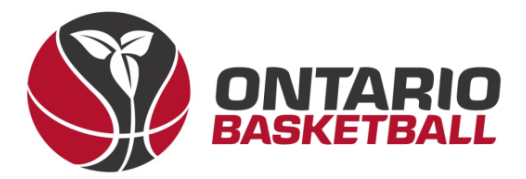

 $\rightarrow$  After clicking submit, read and sign Canada Basketball's Privacy Policy.

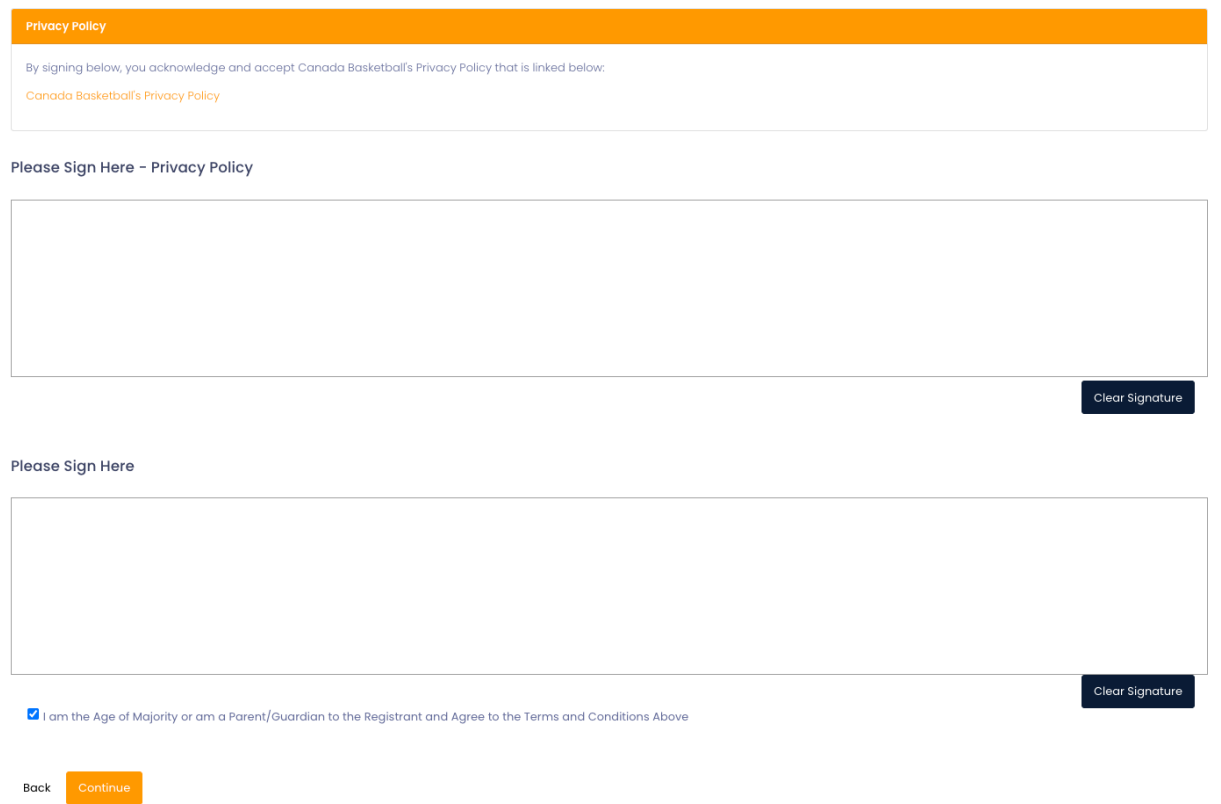

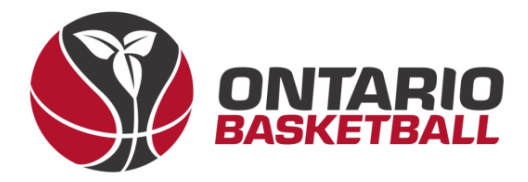

 $\rightarrow$  After signing, add emergency contact details.

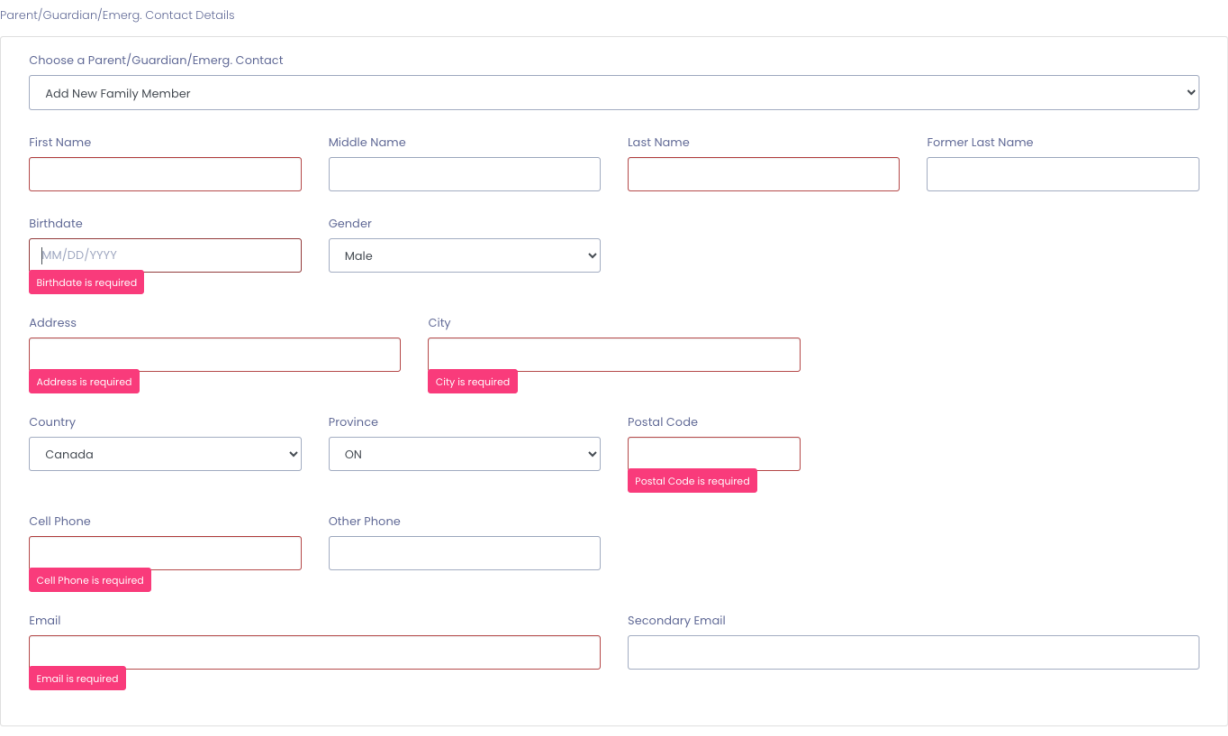

- $\rightarrow$  Once your emergency contact has been submitted – please answer the following two questions.
- $\rightarrow$  Finally, confirm your details, enter your CC information, and click *Submit Registration*.

# Canada Basketball Indigenous Descent Declaration  $\Box$  No Indigenous Descent  $\Box$  Status Indian  $\Box$  Non Status Indian  $\Box$  Métis  $\Box$  Inuit  $\Box$  On Reserve  $\Box$  Off Reserve  $\Box$  Not Declared Are you a person of Visible Minority?  $O$ Yes  $ONo$ Back

 $\square$  I want to add a 2nd Guardian/Parent/Emerg. Contact for this registration

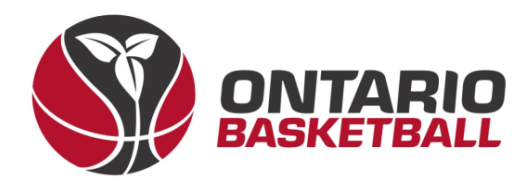

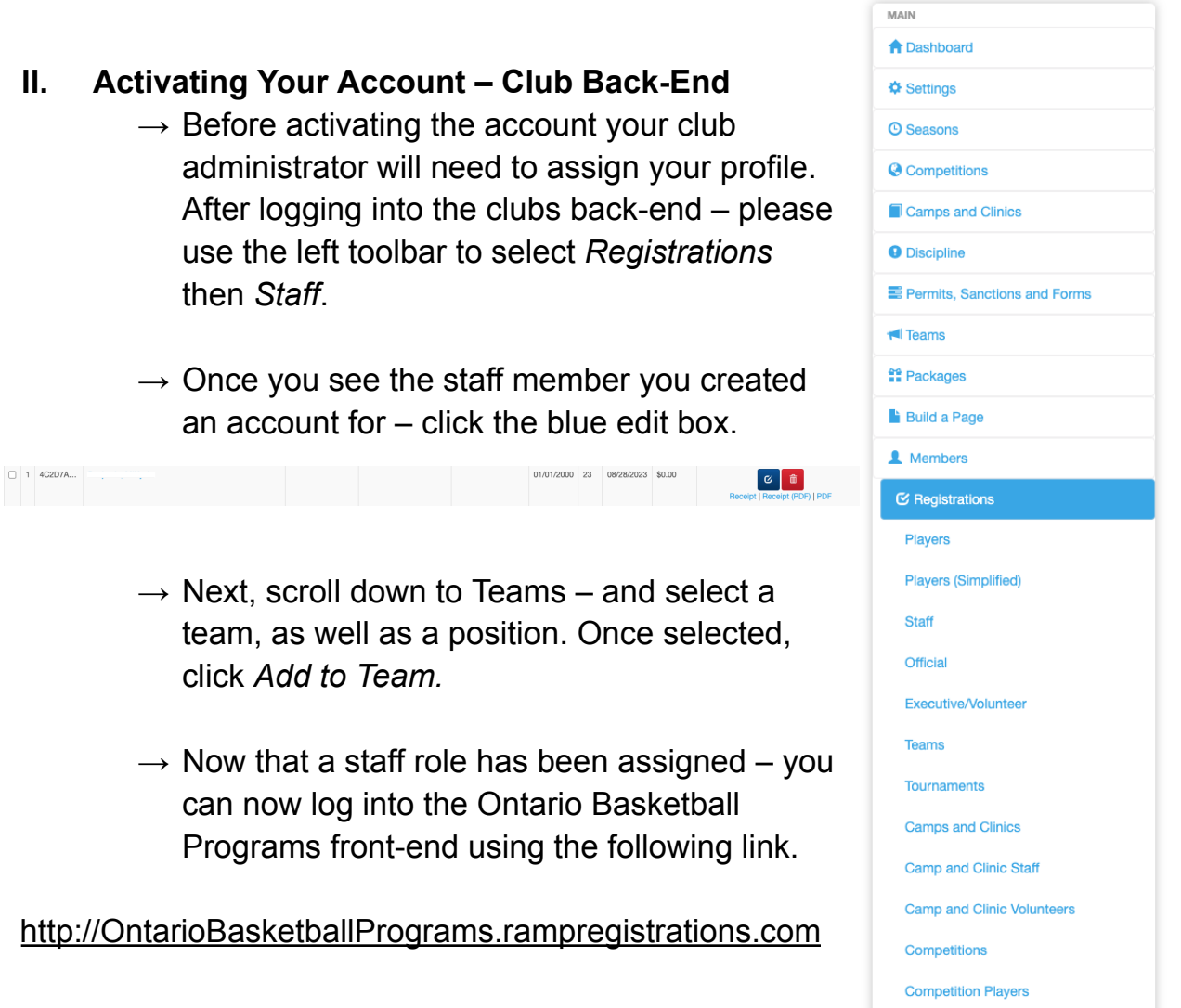

**Important Note: To be able to select your team when registering on the Ontario Basketball Programs front end – you must add your team, and assign the staff member that will be registering that team (paying the fees).** To create a new team, use your club back end to go to *Teams, Teams, Add New Record*, and create your team (ensuring the active box is selected.) Once the team is created, you may now assign a staff/executive member using the same process as before.